**Руководство по активации**

**Программное обеспечение микротомографа uCTom 130/005**

## Оглавление

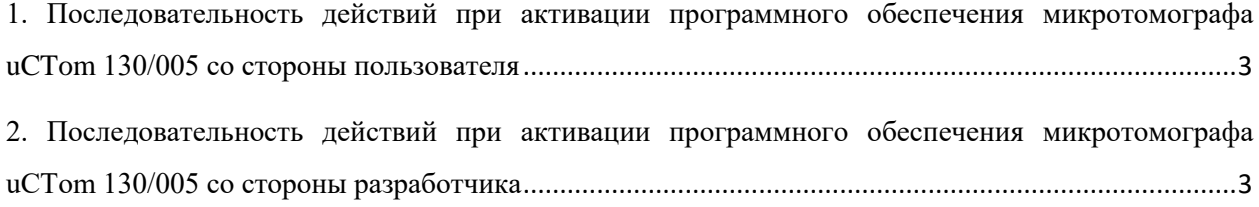

## <span id="page-2-0"></span>1. Последовательность действий при активации программного обеспечения микротомографа uCTom 130/005 со стороны пользователя

При первом запуске программы выведется окно с требованием активировать ПО, рис 1. Для произведения активации необходимо связаться с разработчиками, и передать им редакцию ПО и ID компьютера, которые отображаются на окне активации. Например, на рисунке 1 редакция «Полная» и ID компьютера «07D5421\_LC1E452044». В ответ будет получен ключ, который вводится в соответствующее поле ниже. Нажатием кнопки ОК, должна произвестись активация с последующим запуском программы.

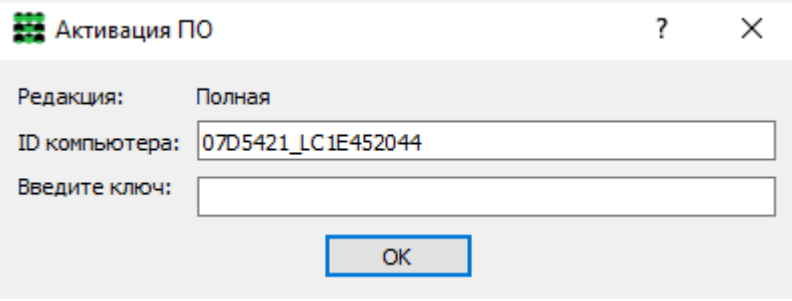

Рисунок 1 – Активация ПО

<span id="page-2-1"></span>2. Последовательность действий при активации программного обеспечения микротомографа uCTom 130/005 со стороны разработчика

Для запуска программы генерации ключа активации «T4 Keygen», её необходимо скопировать в директорию с установленным ПО «Томограф4». При запуске программы выводится окно, показанное на рисунке 2.

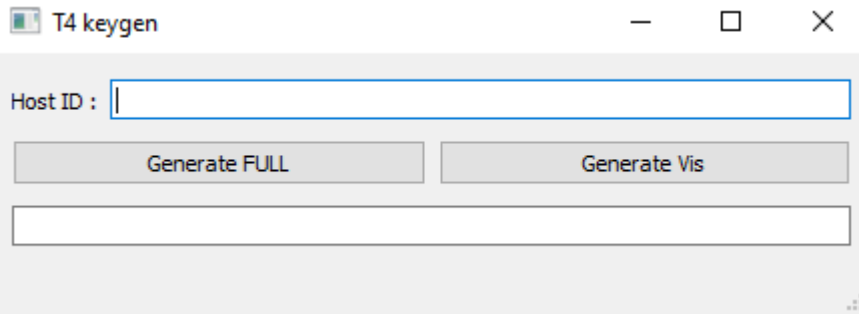

Рисунок 2 – Генерация ключа активации

Входными данными программы являются Host ID и редакция ПО полученные от пользователя. После указания Host ID, нажатием на кнопку генерации для соответствующей редакции выводится ключ (рис. 3), который отправляется пользователю для активации.

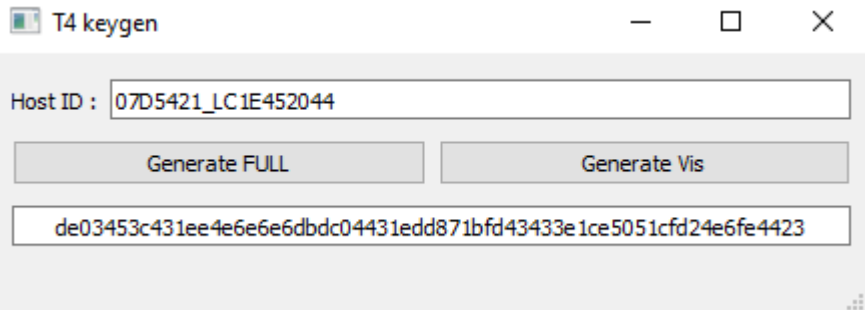

Рисунок 3 – Пример работы генератора ключа активации

Ссылка на T4 keygen для демо-версии:

<https://cloud.tpu.ru/index.php/s/tbtfnA5kbt4NPyz/download/T4%20Keygen.exe>